## eGO Academy

**10 Essential Steps** 

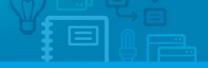

## Step 1: Overall Settings

The overall settings are information details regarding your company. The first step the application manager should do is complete the overall settings of the company with as much information as possible.

To do so, take the following steps:

1. Click on 'Settings' in the footer of the application;

|      | Listing, ANG_9                                   |                                          |
|------|--------------------------------------------------|------------------------------------------|
| €    | Sofia Custodio, 08 Mar                           | > Property > Document                    |
| ~    | Owner: Julie Bush                                | Apartment 2 Rooms, APA 08                |
|      | Phone: (44) 02455774100                          | Trafford, Greater Manchester, North West |
|      | Email: juliebush@hotmail.co.uk                   | Availability: Available                  |
|      |                                                  | For sale: £400,000                       |
|      |                                                  |                                          |
|      | Tags: A. Opportunity Won edit                    |                                          |
|      |                                                  |                                          |
| Repo | orts: Create report, Summary of opportunities    |                                          |
| Repo | orts: Create report, Summary of opportunities    |                                          |
| Repo | Settings Users   Groups   Support   FAQ   Update |                                          |

2. Complete the form with the company's name, login email, license number, tax number, contacts and email address (may be the same as the login email) and any other additional information;

3. Then add the company

| Shop - Mega House EN           |                                                                                 |
|--------------------------------|---------------------------------------------------------------------------------|
| rtunities Properties Conta     | cts Tasks 1 Leads 3 Holiday homes > Settings > Manage Website                   |
|                                | Overall settings                                                                |
| GGO /                          | Company name Shop - Mega House EN                                               |
| Real Estate                    | Email ego@egorealestate.com                                                     |
| Change logo                    | Website name http://wordpressV5.web.egorealestate.                              |
| icense Number                  | Set license namber                                                              |
| ax number                      | Set tax number                                                                  |
| Commercial Registration Number | Set comercial registration number                                               |
| legistry Office                | Set comercial rejustry office                                                   |
| company name                   | Define company name                                                             |
| Phone                          | (44) 21840262464                                                                |
|                                | Add another                                                                     |
| 1obile phone                   | Set mobile phone                                                                |
| ia×                            | Set fax                                                                         |
| Currency                       | Great Britain, Pounds (£)                                                       |
| Timezone                       | (GMT) Greenwich Mean Time : Belfast, Cardiff, Dublin, Edinburgh, Lisbon, London |
| Jnit types                     | Square centimeters, Square meters, hectares (m²) 🛨                              |
| Notifications email            | ego@egorealestate.com                                                           |
| Google Analytics ID 🌘          | Set google analytics id                                                         |
|                                | Authenticate on Google                                                          |

logo. To do so, first click 'Change logo';

| unities Properties Conta       | cts Tasks 1 Lead         | S Holiday homes > Settings > Manage Website |
|--------------------------------|--------------------------|---------------------------------------------|
|                                | Overall settings         |                                             |
| ©GO }                          | Company name             | Shop - Mega House EN                        |
| Real Estate                    | Email                    | ego@egorealestate.com                       |
| Change logo                    | Website name             | http://wordpressV5.web.egorealestate.       |
| icense Number                  | Set license number       |                                             |
| ax number                      | Set tax number           |                                             |
| Commercial Registration Number | Set comercial registrati | ion number                                  |
| Registry Office                | Set comercial registry ( | office                                      |

**4.** Then click '**Load image**' to browse your computer's folders for the logo you want to upload;

| ortunities | Properties | Contacts      | Tasks 1            | Leads 5     | Holiday home: | > Settings | Manage Website |  |
|------------|------------|---------------|--------------------|-------------|---------------|------------|----------------|--|
|            |            |               |                    |             |               |            |                |  |
|            |            | hange the p   | <u>hoto for</u> Sh | op - Mega H | louse EN      |            |                |  |
| ΞG         | 60 🔍       |               | image              |             |               |            |                |  |
| Real Es    |            | r Cancel With | out making c       | hanges      |               |            |                |  |
|            |            |               |                    |             |               |            |                |  |
|            |            |               |                    |             |               |            |                |  |
| GO S       |            |               |                    |             |               |            |                |  |

Select the correct image and click 'Open';

| File Upload                                  |            | ×                       |
|----------------------------------------------|------------|-------------------------|
| top Imagens Blog                             |            |                         |
| me:                                          | ✓ Modified | cniYsYCZ8rp4bN098XD.jpg |
| 4kollaj-facebook.jpg                         | 21/05/13   |                         |
| cniYsYCZ8rp4CcwmQH37RotfWNYDNCAazbN098XD.jpg | 18/01/06   |                         |
| cqtgyMHuputYqsxMF1ZMxTPCpSXep4xvWHXhT2D5.jpg | 12/12/05   |                         |
| acebook.jpeg                                 | 21/05/13   |                         |
| acebook-estadística-800×449.jpg              | 21/05/13 - |                         |
| mages.jpeg                                   | 21/05/13   |                         |
| mages1.jpeg                                  | 21/05/13   |                         |
| mages2.jpeg                                  | 21/05/13   |                         |
| PuGZkbYcpgP0lzQYc3Fi11TQe8eVWWhHR2oDNfcF.jpg | 27/10/05   |                         |
| redes sociais.jpeg                           | 21/05/13   |                         |
| shutterstock_775004.jpg                      | 12/12/05   | YOURLOGO                |
| shutterstock_868629.jpg                      | 30/01/09   | ,                       |
| shutterstock_1581659.jpg                     | 09/02/07   |                         |
| shutterstock_1671737.jpg                     | 29/01/07   |                         |
| shutterstock_1784924.jpg                     | 06/03/07   |                         |
| shutterstock_2285204.jpg                     | 20/03/07   |                         |
| shutterstock_2756807.jpg                     | 13/12/07   |                         |
| shutterstock 3499036.jpg                     | 17/02/09 🗸 | $\frown$                |

**6.** The new logo is added. This image can be changed as many times as needed, just follow the 3 previous steps to do so;

| tunities Properties Conta      | cts Tasks 1 Leads        | 5 Holiday homes     | Settings       | Manage Website |
|--------------------------------|--------------------------|---------------------|----------------|----------------|
| $\frown$                       | Overall settings         |                     |                |                |
|                                | Company name             | Shop - Mega House   | EN             |                |
| YOURLOGO                       | Email                    | ego@egorealestat    | e.com          |                |
| Change logo                    | Website name             | http://wordpress\/5 | .web.egoreales | tate.          |
| $\smile$                       |                          |                     |                |                |
| License Number                 | Set license number       |                     |                |                |
| Tax number                     | Set tax number           |                     |                |                |
| Commercial Registration Number | Set comercial registrati | on number           |                |                |
| Registry Office                | Set comercial registry o | office              |                |                |
| Company name                   | Define company name      |                     |                |                |
|                                |                          |                     |                |                |

**7.** Complete the company's slogan, about us text and opening hours;

| Slogan        | English (Un |
|---------------|-------------|
|               |             |
| About us      | English (Ur |
| Opening Hours | English (Ur |
| Observations  | English (Ur |
|               | English (or |
| Awards        | English (Ur |
|               |             |

## 8. Then, add the company's location and address;

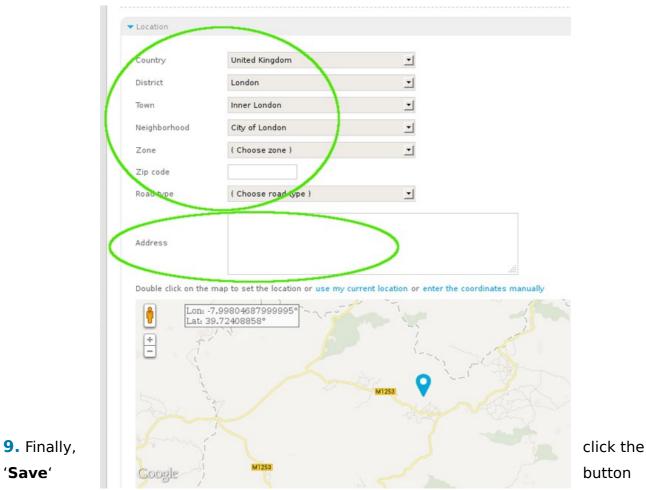

on the bottom of the page to save the settings.

| Configure email management          |  |      |
|-------------------------------------|--|------|
| <ul> <li>Functionalities</li> </ul> |  |      |
| Properties export revalidation      |  |      |
| Critical Actions                    |  |      |
| Distribution of internet leads      |  |      |
| Sending crossed properties          |  |      |
|                                     |  | Save |

Learn more at: http://academy.egorealestate.com

**Questions:** <u>support@egorealestate.com</u>